## netwrix

# Netwrix Auditor for Azure AD Quick-Start Guide

Version: 10 9/14/2021

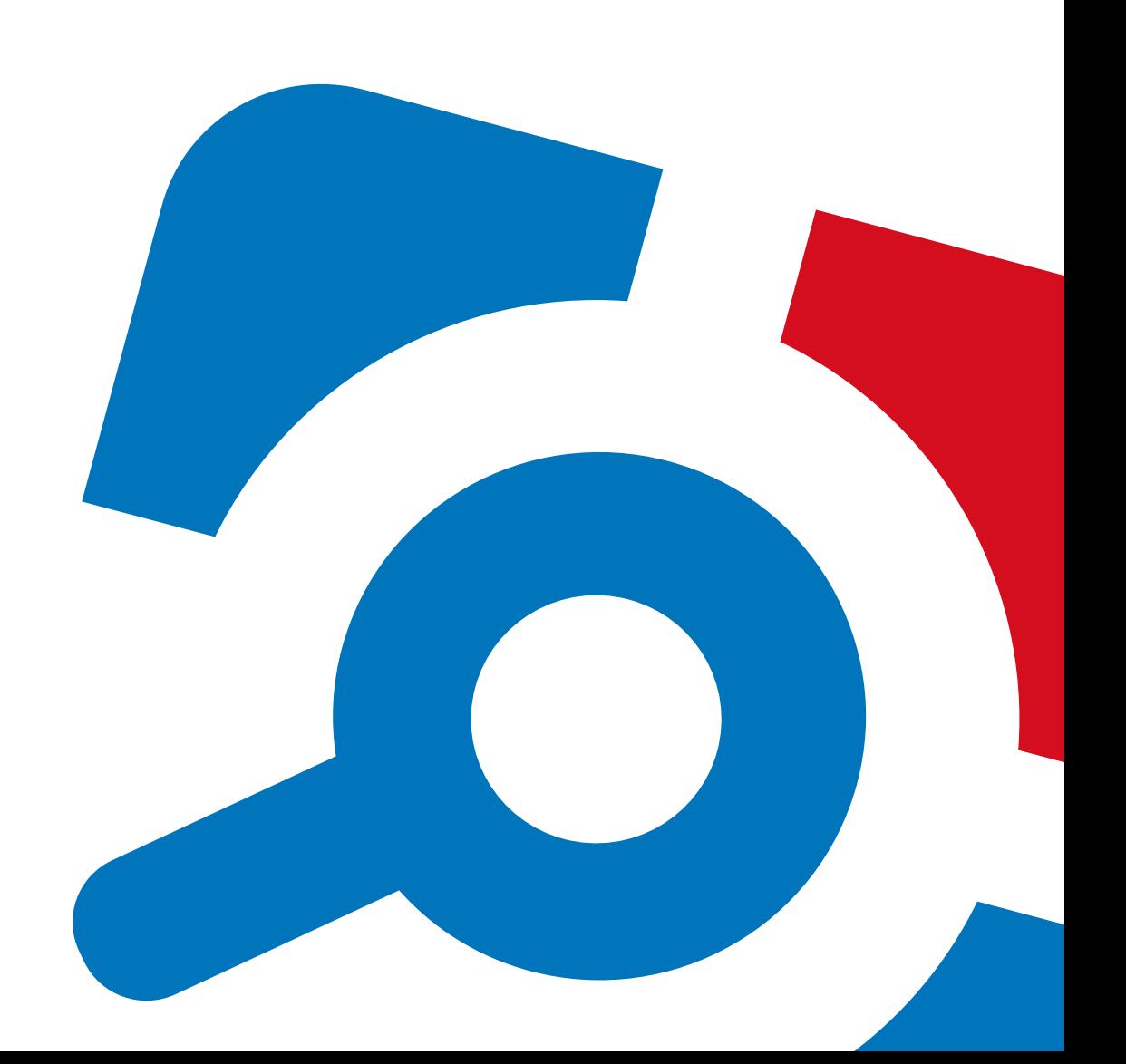

#### **Legal Notice**

The information in this publication is furnished for information use only, and does not constitute a commitment from Netwrix Corporation of any features or functions, as this publication may describe features or functionality not applicable to the product release or version you are using. Netwrix makes no representations or warranties about the Software beyond what is provided in the License Agreement. Netwrix Corporation assumes no responsibility or liability for the accuracy of the information presented, which is subject to change without notice. If you believe there is an error in this publication, please report it to us in writing.

Netwrix is a registered trademark of Netwrix Corporation. The Netwrix logo and all other Netwrix product or service names and slogans are registered trademarks or trademarks of Netwrix Corporation. Microsoft, Active Directory, Exchange, Exchange Online, Office 365, SharePoint, SQL Server, Windows, and Windows Server are either registered trademarks or trademarks of Microsoft Corporation in the United States and/or other countries. All other trademarks and registered trademarks are property of their respective owners.

#### **Disclaimers**

This document may contain information regarding the use and installation of non-Netwrix products. Please note that this information is provided as a courtesy to assist you. While Netwrix tries to ensure that this information accurately reflects the information provided by the supplier, please refer to the materials provided with any non-Netwrix product and contact the supplier for confirmation. Netwrix Corporation assumes no responsibility or liability for incorrect or incomplete information provided about non-Netwrix products.

© 2021 Netwrix Corporation.

All rights reserved.

## **Table of Contents**

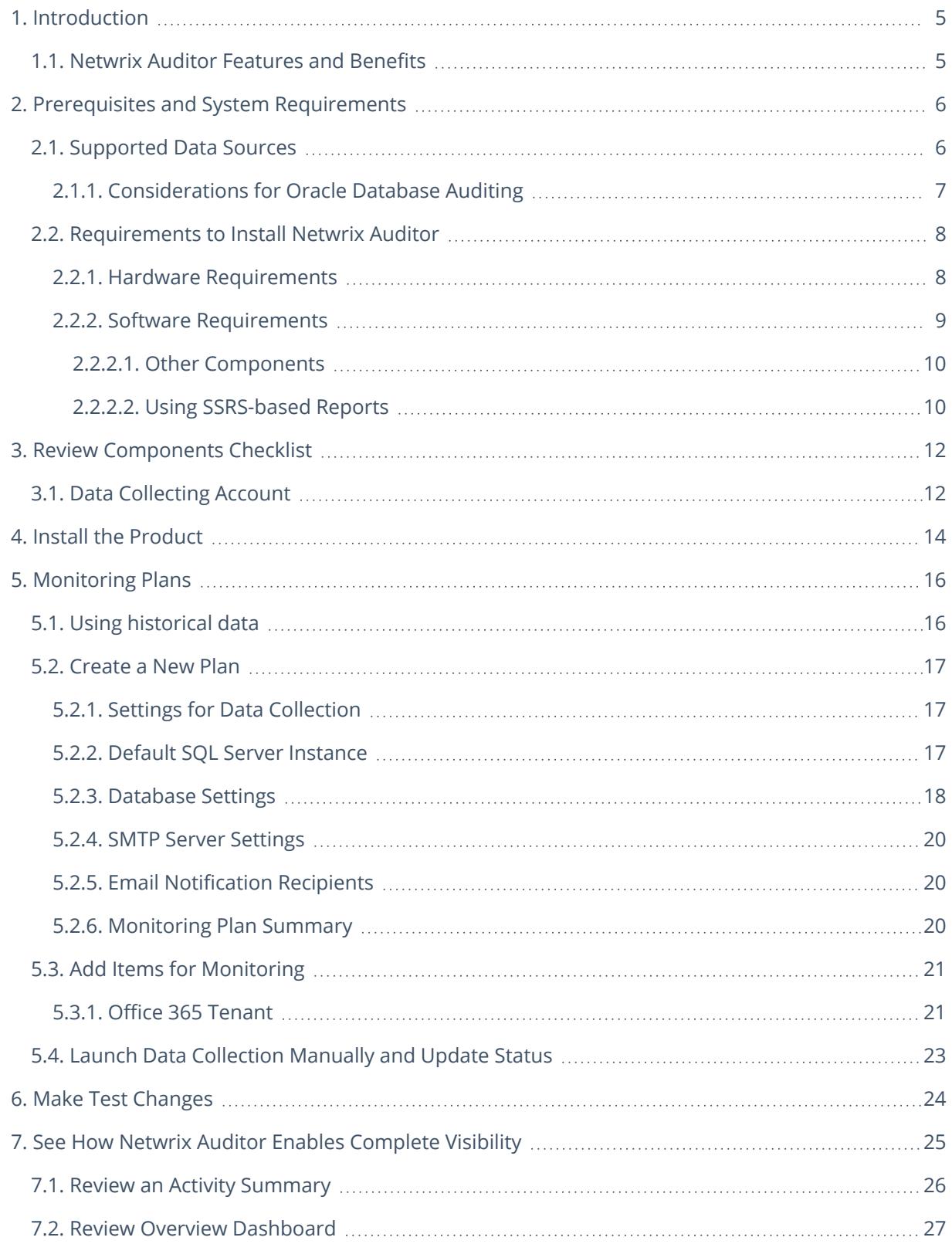

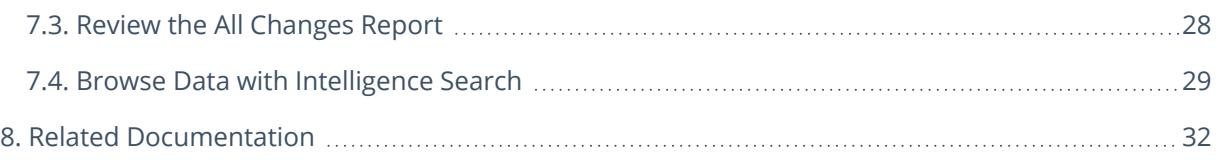

## <span id="page-4-0"></span>**1. Introduction**

This guide is intended for the first-time users of Netwrix Auditor for Azure AD. It can be used for evaluation purposes, therefore, it is recommended to read it sequentially, and follow the instructions in the order they are provided. After reading this guide you will be able to:

- Install and configure Netwrix Auditor
- Create a monitoring plan to start auditing Azure AD
- Launch data collection
- See how Netwrix Auditor enables complete visibility
- **NOTE:** This guide only covers the basic configuration and usage options for auditing Azure AD with Netwrix Auditor. For advanced installation scenarios and configuration options, as well as for information on various reporting possibilities and other product features, refer to [Netwrix](https://helpcenter.netwrix.com/Home.html) Online Help [Center](https://helpcenter.netwrix.com/Home.html).

## <span id="page-4-1"></span>**1.1. Netwrix Auditor Features and Benefits**

Netwrix Auditor is a visibility platform for user behavior analysis and risk mitigation that enables control over changes, configurations and access in hybrid IT environments to protect data regardless of its location. The platform provides security analytics to detect anomalies in user behavior and investigate threat patterns before a data breach occurs.

Netwrix Auditor includes applications for Active Directory, Active Directory Federation Services, Azure AD, Exchange, Office 365, Windows file servers, EMC storage devices, NetApp filer appliances, Nutanix Files, network devices, SharePoint, Oracle Database, SQL Server, VMware, Windows Server, and User Activity. Empowered with a RESTful API, the platform delivers visibility and control across all of your on-premises or cloud-based IT systems in a unified way.

Major benefits:

- Detect insider threats—on premises and in the cloud
- Pass compliance audits with less effort and expense
- Increase productivity of IT security and operations teams

To learn how Netwrix Auditor can help your achieve your specific business objectives, refer to [Netwrix](https://www.netwrix.com/download/documents/Netwrix_Auditor_Best_Practice_Guide.pdf) Auditor Best [Practices](https://www.netwrix.com/download/documents/Netwrix_Auditor_Best_Practice_Guide.pdf) Guide.

Netwrix Auditor for Azure AD detects and reports on all changes made to Azure AD configuration and permissions, including Azure AD objects, user accounts and passwords, group membership. The products also reports on successful and failed logon attempts.

## <span id="page-5-0"></span>**2. Prerequisites and System Requirements**

This section lists the requirements for the systems that are going to be audited with Netwrix Auditor, and for the computer where the product is going to be installed.

To learn about Netwrix Auditor licenses, refer to the following Netwrix Knowledge Base article: [Netwrix](https://www.netwrix.com/kb/2113) Auditor [Licensing](https://www.netwrix.com/kb/2113) FAQs. To learn how to install a license, refer to [Licenses](https://helpcenter.netwrix.com/Settings/Licenses.html).

To learn about ports and protocols required for product operation, refer to [Protocols](https://helpcenter.netwrix.com/Additional_Configuration/Configure_Ports/Configure_Ports_Intro.html) and Ports Required for [Netwrix](https://helpcenter.netwrix.com/Additional_Configuration/Configure_Ports/Configure_Ports_Intro.html) Auditor.

<span id="page-5-1"></span>To learn about security roles and permissions required for product operation, refer to [Configure](https://helpcenter.netwrix.com/Configure_IT_Infrastructure/Configure_NA_Roles/Configure_Roles.html) Netwrix Auditor Service [Accounts.](https://helpcenter.netwrix.com/Configure_IT_Infrastructure/Configure_NA_Roles/Configure_Roles.html)

## **2.1. Supported Data Sources**

This section lists platforms and systems that can be monitored with Netwrix Auditor for Azure AD.

**Active Directory domain** [Supported](#page-5-1) Data Sources [Supported](#page-5-1) Data Sources [Supported](#page-5-1) Data Sources [Supported](#page-5-1) Data Sources **Exchange** [Supported](#page-5-1) Data Sources **Office 365 and Azure AD** [Azure](#page-6-1) AD [Supported](#page-5-1) Data Sources [Supported](#page-5-1) Data Sources **SharePoint** [Supported](#page-5-1) Data Sources **File storage systems** [Supported](#page-5-1) Data Sources

2. Prerequisites and System Requirements

[Supported](#page-5-1) Data Sources

[Supported](#page-5-1) Data Sources

[Supported](#page-5-1) Data Sources

**Network devices**

[Supported](#page-5-1) Data Sources

#### **Databases**

[Supported](#page-5-1) Data Sources

[Considerations](#page-6-0) for Oracle Database Auditing

[Supported](#page-5-1) Data Sources

#### **Windows server**

[Supported](#page-5-1) Data Sources

[Supported](#page-5-1) Data Sources

[Supported](#page-5-1) Data Sources

[Supported](#page-5-1) Data Sources

#### **VMware server**

[Supported](#page-5-1) Data Sources

<span id="page-6-1"></span>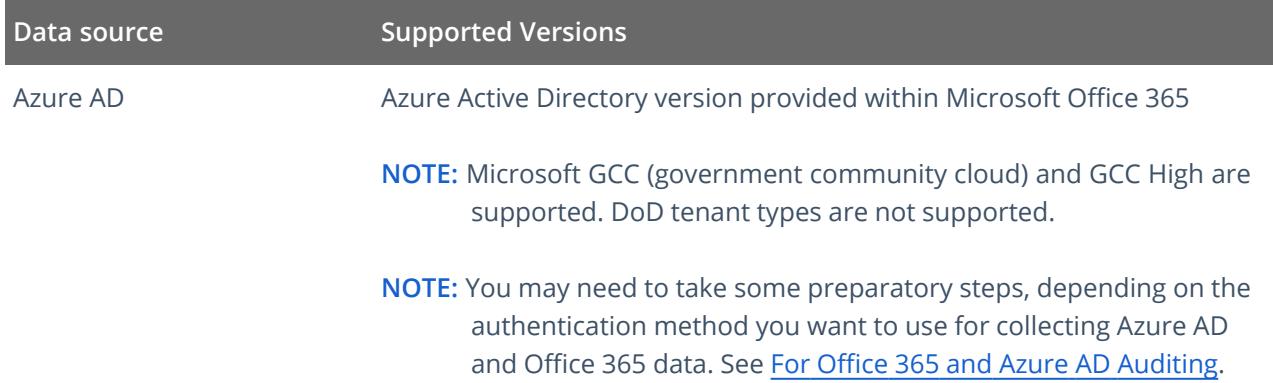

## <span id="page-6-0"></span>**2.1.1. Considerations for Oracle Database Auditing**

Starting with version 9.95, Netwrix Auditor for Oracle Database is focused on versions 12c and above. It means that Oracle Database 11g users will not be able to benefit from latest features and improvements of the product. Oracle Database 11g users should also consider its support expiration dates set by the vendor. So, when planning your Netwrix Auditor deployment, consider the following:

- Several limitations apply to Oracle 11g support in Netwrix Auditor 9.96:
	- Oracle wallets are not supported
	- Lightweight drivers for Oracle Instant Client are not supported
	- Netwrix Auditor client UI does not display any warnings and / or errors regarding to trail audit mode operation
- If you are using Oracle Database 11g and Netwrix Auditor 9.9 (or earlier) and do not plan to upgrade your deployment, you will have all 9.9 capabilities unchanged.
- If you are using Oracle Database 11g and have performed seamless upgrade to Newrix Auditor 9.96, the audit data collection will operate properly. However, consider General [Considerations](../../../../../../Content/Installation/Upgrade/Upgrade_General_Recommendations.htm#General2) and [Known](../../../../../../Content/Installation/Upgrade/Upgrade_General_Recommendations.htm#General2) Issues and keep in mind Oracle Database 11g support expiration dates.

If you are using Oracle Database 12c or later, make sure you have **Unified auditing** mode enabled. Otherwise, Netwrix Auditor may not operate properly. Refer to Migrate to Unified Audit for more information.

Check out the following documentation sections:

- <span id="page-7-0"></span>o Software [Requirements](#page-8-0)
	- o Configure Oracle Database for Monitoring

### **2.2. Requirements to Install Netwrix Auditor**

This section provides the requirements for the computer where Netwrix Auditor is going to be installed. Refer to the following sections for detailed information:

- Hardware [Requirements](#page-7-1)
- <span id="page-7-1"></span>• Software [Requirements](#page-8-0)

### **2.2.1. Hardware Requirements**

This section provides estimations of the resources required for Netwrix Auditor deployment.

**IMPORTANT!** Consider that actual hardware requirements will depend on your monitored infrastructure, the number of users in your environment, and activities that occur in the infrastructure per day. It is strongly recommended that you go through the Deployment Planning section before you start the installation.

Requirements provided in this section apply to a clean installation on a server without any additional roles or third-party applications installed.

Below you can find rough estimations, calculated for evaluation of Netwrix Auditor for Azure AD. Refer to [Netwrix](https://helpcenter.netwrix.com/Installation/Requirements/Requirements_Hardware.html) Online Help Center for more information on the Netwrix Auditor hardware requirements.

You can deploy Netwrix Auditor on a virtual machine running Microsoft Windows guest OS on the corresponding virtualization platform, in particular:

2. Prerequisites and System Requirements

- VMware vSphere
- Microsoft Hyper-V
- Nutanix AHV

Note that Netwrix Auditor supports only Windows OS versions listed in the Software [Requirements](#page-8-0) section.

#### **2.2.1.0.1. Scenario 1**

Netwrix Auditor and SQL Server instance will be deployed on different servers.

Requirements below apply to Netwrix Auditor server.

**Hardware component Evaluation, PoC or starter environment**

#### **2.2.1.0.2. Scenario 2**

Netwrix Auditor server and SQL Server instance will be deployed on the same machine.

**IMPORTANT!** In large and extra -large environments, installation of Netwrix Auditor and SQL Server on the same server is not recommended. Instead, deploy an SQL Server instance on a separate server or cluster that meets the requirement in Scenario 1. Refer to related Microsoft guidelines.

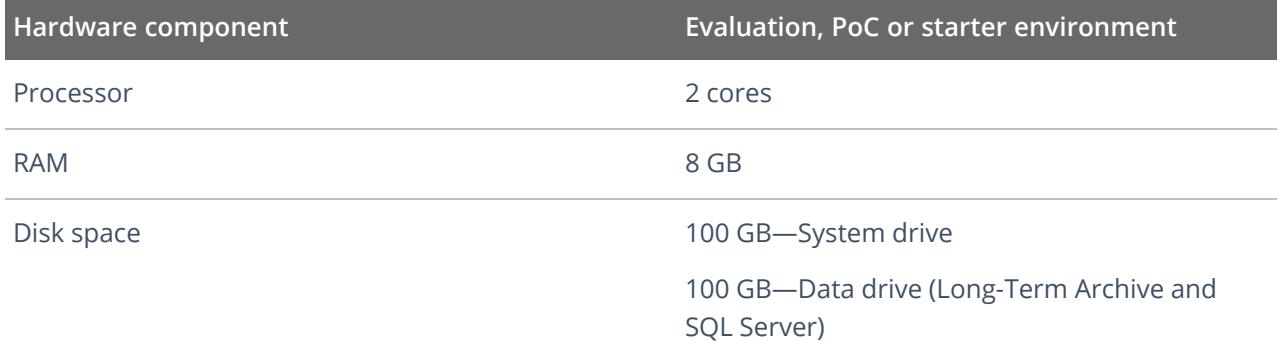

### <span id="page-8-0"></span>**2.2.2. Software Requirements**

The table below lists the software requirements for the Netwrix Auditor installation:

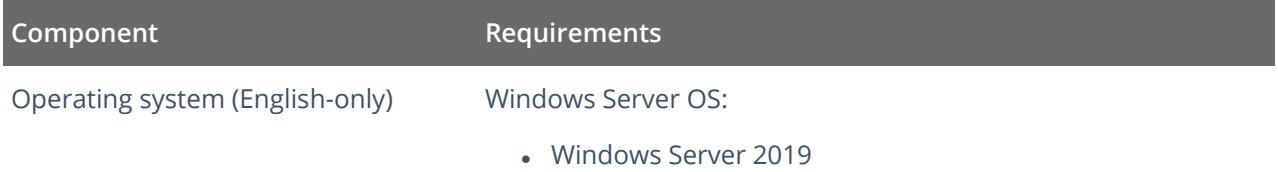

2. Prerequisites and System Requirements

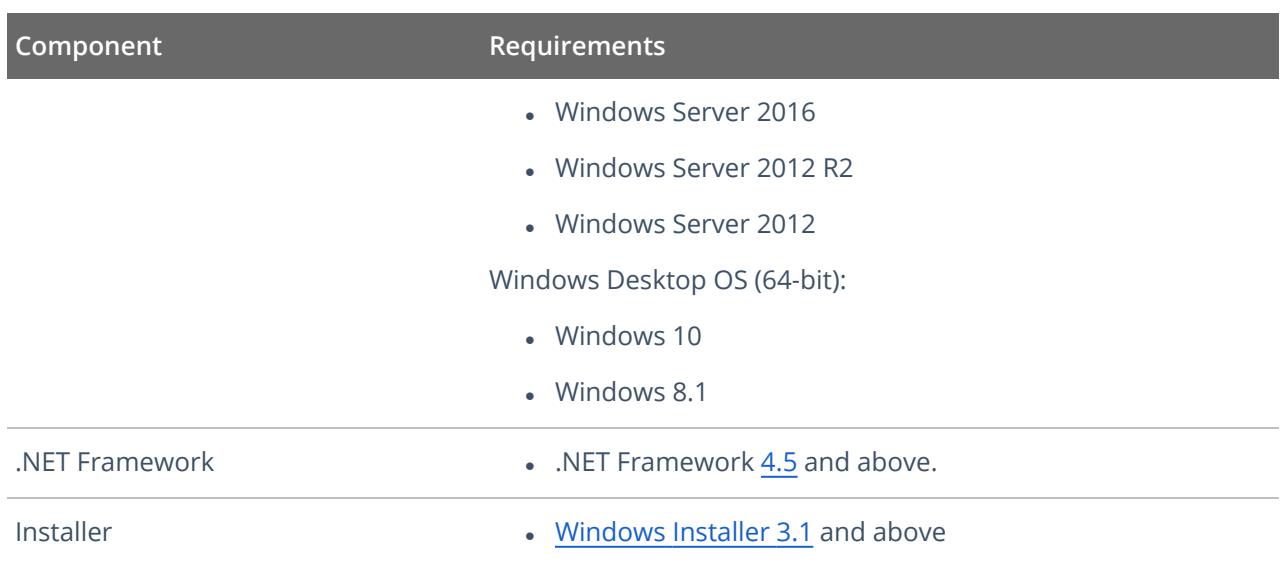

### <span id="page-9-0"></span>**2.2.2.1. Other Components**

To monitor your data sources, you will need to install additional software components on Netwrix Auditor Server, in the monitored environment, or in both locations.

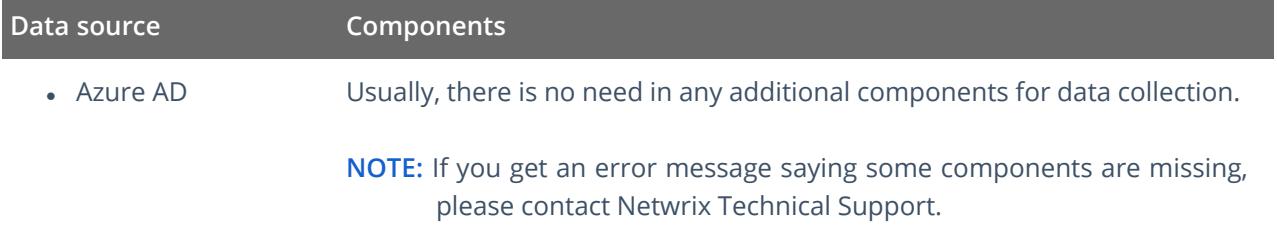

### <span id="page-9-1"></span>**2.2.2.2. Using SSRS-based Reports**

SQL Server Reporting Services are needed for this kind of reports (see SQL Server Reporting Services). If you plan to export or print such reports, check the requirements below.

#### **Export**

To export SSRS-based reports, **Internet Explorer** must be installed on the machine where Netwrix Auditor client runs.

**Internet Options** must be configured to allow file downloads for the **Local intranet** zone:

- 1. Select **Internet Options** and click **Security**.
- 2. Select **Local intranet** zone and click **Custom level**.
- 3. In the **Settings** list, locate **Downloads >File download** and make sure the **Enabled** option is selected.

#### **Printing**

To print SSRS-based reports, SSRS Report Viewer and Netwrix Auditor Client require ActiveX Control to be installed and enabled on the local machine. See this [Knowledge](https://kb.netwrix.com/5812) Base article for details.

You can, for example, open any SSRS-based report using Internet Explorer and click **Print**. Internet Explorer will prompt for installation of the additional components it needs for printing. Having them installed, you will be able to print the reports from Netwrix Auditor UI as well.

## <span id="page-11-0"></span>**3. Review Components Checklist**

To speed up the evaluation process, Netwrix recommends you to ensure that the following services and components are up and running prior to the Netwrix Auditor installation.

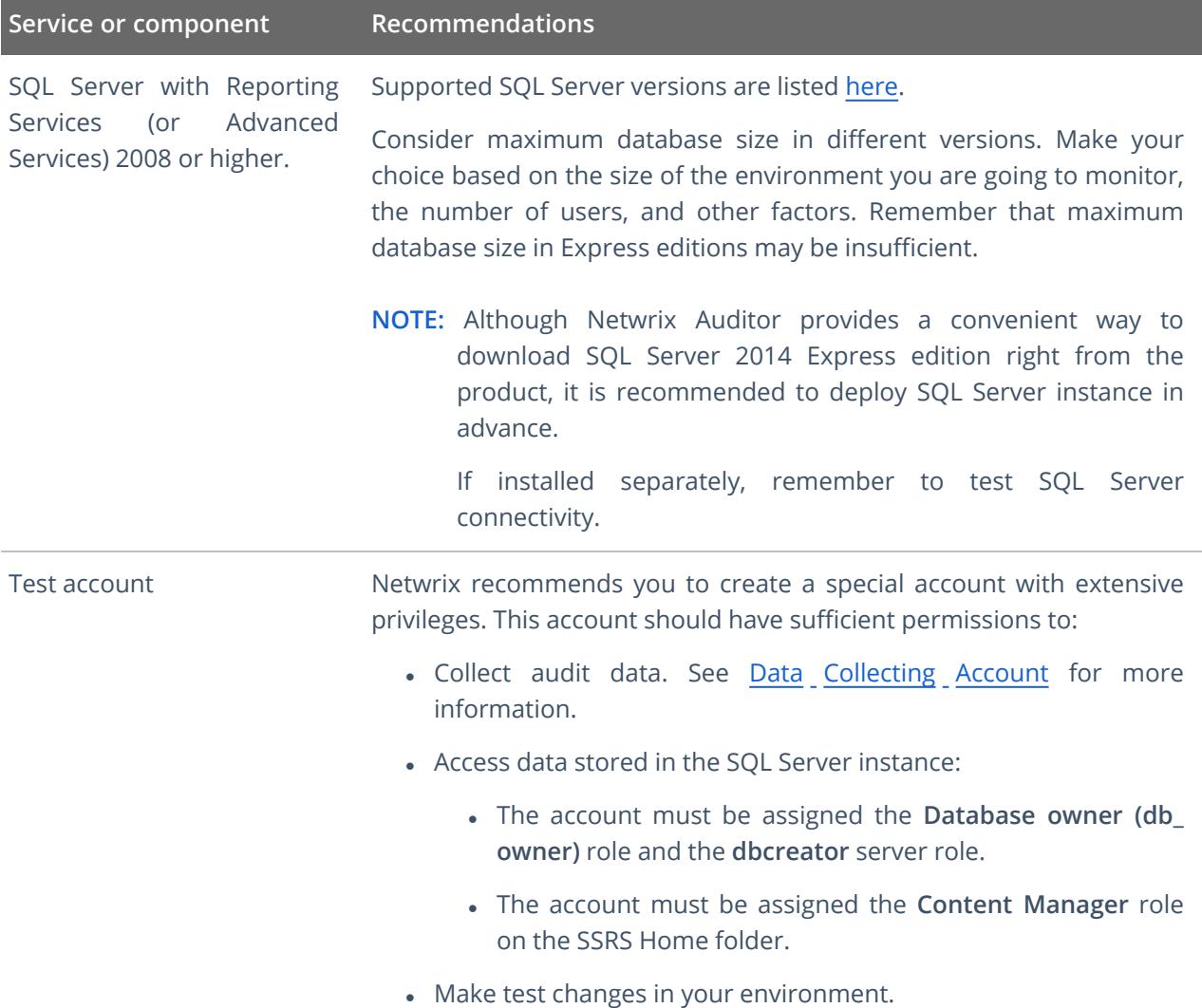

## <span id="page-11-1"></span>**3.1. Data Collecting Account**

This is a service account that Netwrix Auditor uses to collect audit data from the monitored items (domains, OUs, servers, etc.). Netwrix recommends creating a dedicated service account for that purpose. Depending on the data source your monitoring plan will process, the account must meet the corresponding requirements (see the table below).

**NOTE:** If you are going to enable integration with Netwrix Data Classification (NDC Provider), additional server roles must be assigned to the account. See For NDC Provider for more [information.](../../../../../../Content/Configure_IT_Infrastructure/Accounts/DCA_NDC_Provider.htm)

For more information about NDC provider, refer to the

Starting with version 9.96, you can use group Managed Service Account (gMSA) as data collecting account. Currently, the following data sources are supported: Active Directory (also for Group Policy and Logon Activity), Windows Server, File Server (currently for Windows File Servers), SQL Server, SharePoint.

For more details about gMSA usage, see Using Group [Managed Service](../../../../../../Content/Configure_IT_Infrastructure/Accounts/Using_GMSA.htm) Account (gMSA).

The gMSA should also meet the related requirements (see the table below).

**NOTE:** The information in this section is outside the quick-start guide scope and is provided for reference only. For detailed instructions on how to configure the data collecting account to access your audited platform or application, see [Netwrix](https://helpcenter.netwrix.com/Configure_IT_Infrastructure/Accounts/Configure_Data_Collecting_Account.html) Auditor Online Help Center .

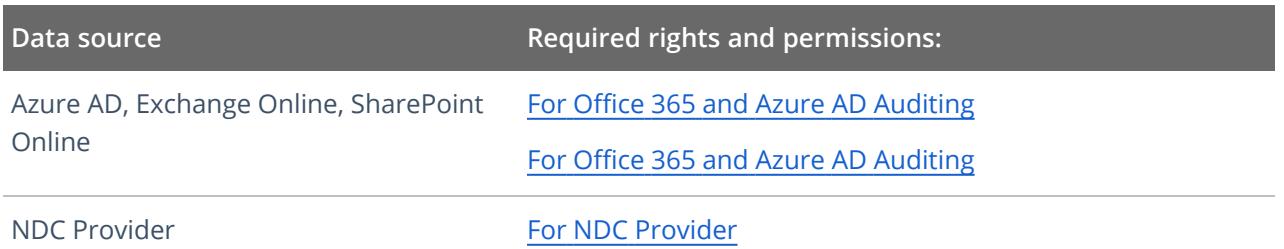

## <span id="page-13-0"></span>**4. Install the Product**

#### **To install Netwrix Auditor**

- 1. Download Netwrix Auditor 10 from [Netwrix](https://www.netwrix.com/auditor.html) website.
- 2. Unpack the installation package. The following window will be displayed on successful operation completion:

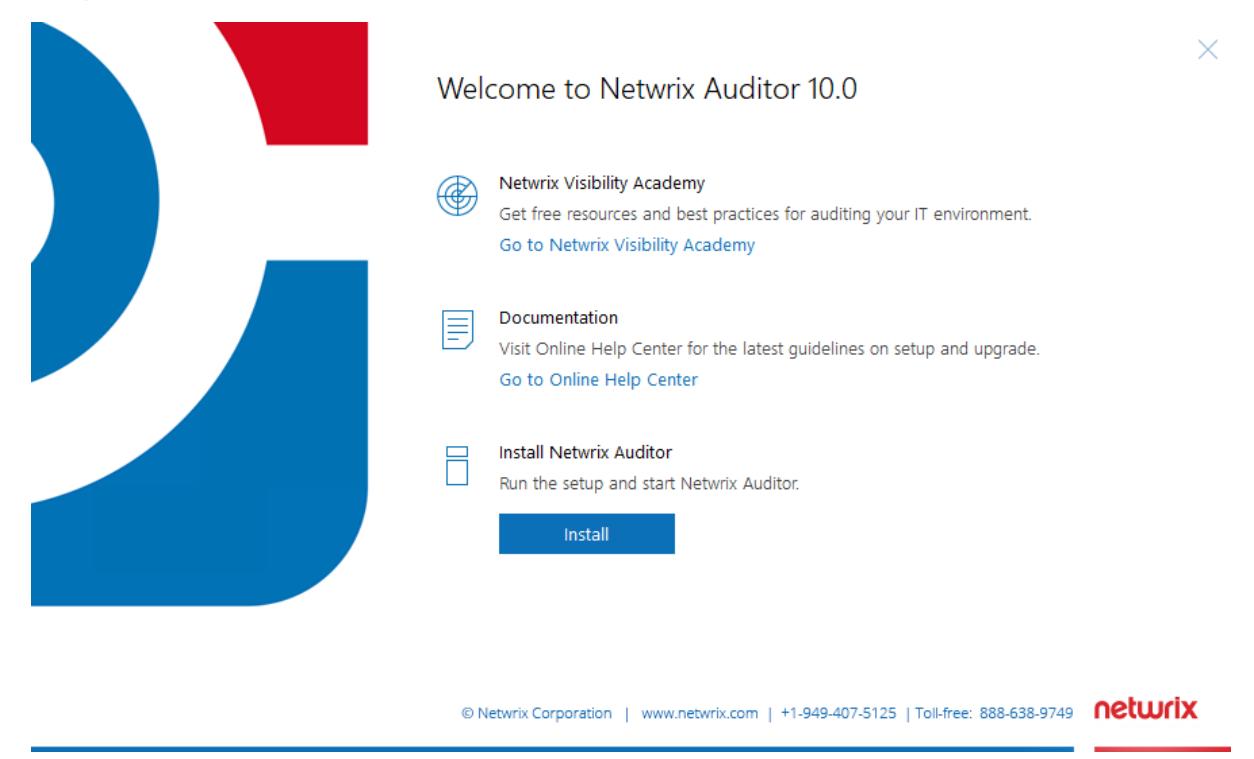

- 3. Follow the instructions of the setup wizard. When prompted, accept the license agreement.
- 4. On the **Select Installation Type** step, select **Full installation**.
- 5. On the **Destination Folder** step, specify the installation folder.
- 6. On the **Netwrix Customer Experience Program** step, you are invited to take part in the Netwrix Customer Experience Program. It is optional on your part to help Netwrix improve the quality, reliability, and performance of Netwrix products and services. If you accept, Netwrix collects statistical information on how the Licensee uses the product in accordance with applicable law. Select **Skip** if you do not want to participate in the program.
	- **NOTE:** You can always opt-out of the Netwrix Customer Experience Program later.See [Netwrix](https://helpcenter.netwrix.com/Settings/About_Netwrix_Auditor.html) Online [Helpcenter](https://helpcenter.netwrix.com/Settings/About_Netwrix_Auditor.html) for instructions on how to cancel participation in the program.
- 7. Click **Install**.

After a successful installation, Netwrix Auditor shortcut will be added to the **Start** menu/screen and the product will start. Review the following for more information about the product navigation: First [Launch.](../../../../../../Content/Intelligence/Launch.htm)

4. Install the Product

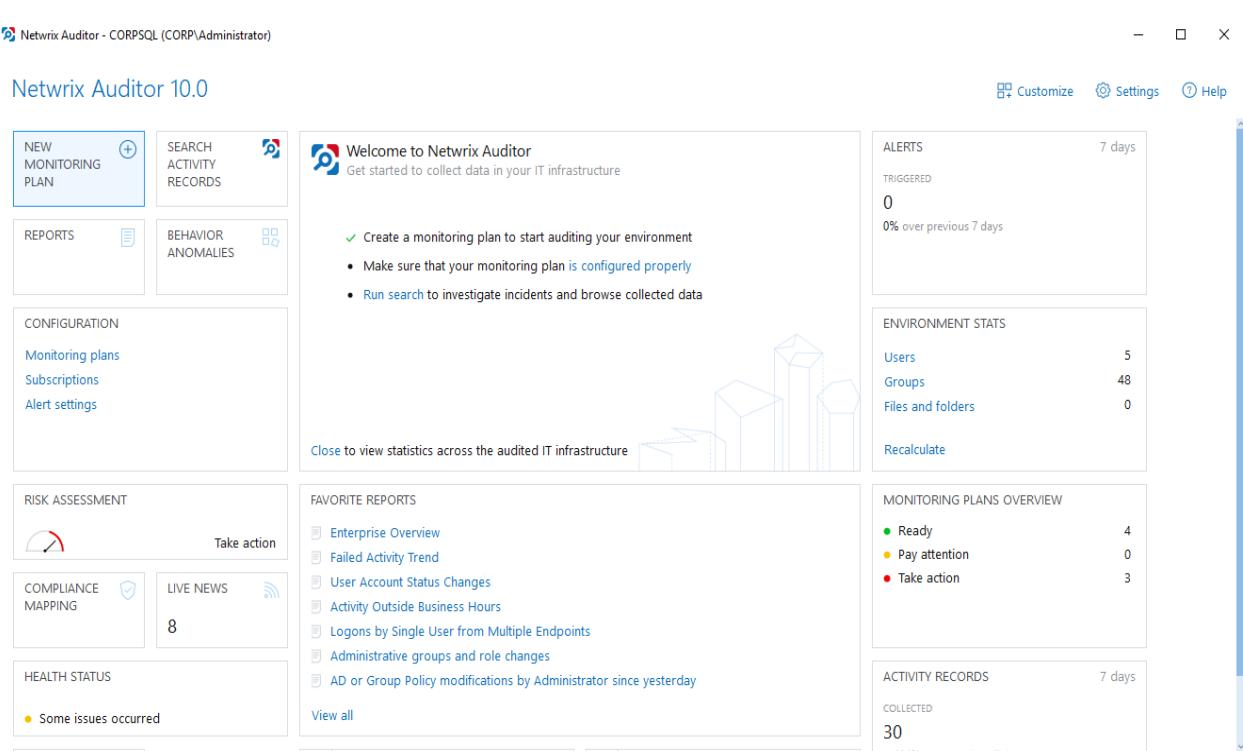

netwrix

## <span id="page-15-0"></span>**5. Monitoring Plans**

To start auditing your environment and analyzing user behavior with Netwrix Auditor, create a monitoring plan.

A monitoring plan defines data collection, notification, and storage settings.

To start collecting data, and add items to its scope.

So, to collect data from your environment, you need to do the following:

- 1. Specify a data source and create a monitoring plan with a wizard. See [Create](#page-16-0) a New Plan for more [information.](#page-16-0)
- <span id="page-15-1"></span>2. Add items to be monitored. An item is a specific object you want to audit. As soon as the item is added, to the monitoring plan, Netwrix Auditor starts collecting data from it. See Add [Items](#page-20-0) for Monitoring for more [information.](#page-20-0)

## **5.1. Using historical data**

For many data sources, you can instruct Netwrix Auditor to collect state-in-time data along with event data. For that, Netwrix Auditor uses state-in-time snapshots of the relevant system (for example, see Data Collection from VMware Servers).

To keep users up-to-date on actual system state, Netwrix Auditor updates the latest snapshot on the regular basis. Thus, only the latest snapshot is available for ongoing reporting in Netwrix Auditor.

However, you may need to generate reports based on the historical data. For that, you must import the historical snapshots to the database.

**NOTE:** To import snapshots, you must be assigned the *Global administrator* or the *Global reviewer* role. See [Assign](../../../../../../Content/Roles/Assign_Roles.htm) Roles for more information.

#### **To import historical snapshots:**

- 1. Select the monitoring plan you need.
- 2. Select the required data source and click **Edit data source** on the right to open its properties.
- 3. Click **General** on the left.
- 4. In the **Manage historical snapshots** section, click **Manage**.
- 5. In the **Manage Snapshots** window, select the snapshots that you want to import use the arrows to move the selected snapshots to the **Snapshots available for reporting** list. When finished, click **OK**.

#### 5. Monitoring Plans

## <span id="page-16-0"></span>**5.2. Create a New Plan**

On the main Netwrix Auditor page, click the **New Azure AD Plan** tile in the **Quick Start** section.

Then follow the steps of the Monitoring Plan Wizard:

- Specify an account for collecting data
- Specify default SQL Server instance and configure the Audit Database to store your data
- Configure notification settings
- Specify the recipients who will receive daily activity summaries
- <span id="page-16-1"></span>• Specify a plan name

## **5.2.1. Settings for Data Collection**

At this step of the wizard, specify the account that Netwrix Auditor will use to access the data source, and general settings for data collection.

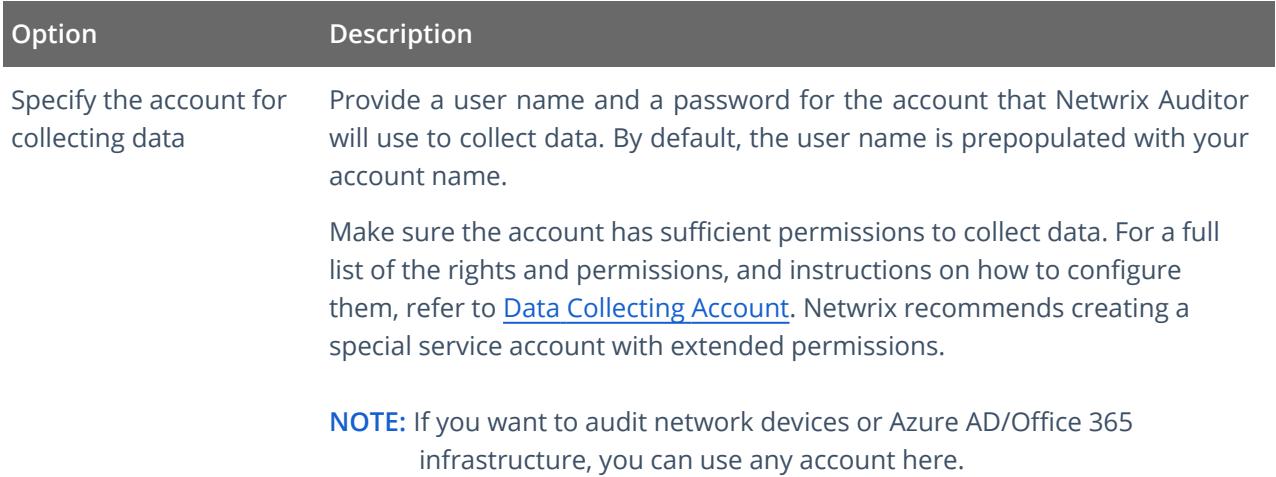

### <span id="page-16-2"></span>**5.2.2. Default SQL Server Instance**

To provide searching, alerting and reporting capabilities, Netwrix Auditor needs an SQL Server where audit data will be stored in the databases. To store data from the data sources included in the monitoring plan, the wizard creates an Audit Database for each plan. At this step, you should specify the default SQL Server instance that will host Netwrix Auditor databases. To read more, refer to SQL Server and Audit Database.

**NOTE:** Alternatively, you can instruct Netwrix Auditor not to store data to the databases but only to the repository (Long- Term Archive) – in this scenario, you will only be able to receive activity summaries. Reporting and alerting capabilities will not be provided.

**NOTE:** Make sure the **Disable security intelligence and make data available only in activity summaries** checkbox is cleared.

Select one of the following options:

- <sup>l</sup> **Install a new instance of Microsoft SQL Server Express automatically** this option is available at the first run of the wizard. It allows you to deploy SQL Server 2016 SP2 Express with Advanced Services on the local machine. This SQL Server will be used as default host for Netwrix Auditor databases.
- <sup>l</sup> **Use an existing SQL Server instance** select this option to use an existing SQL Server instance.
	- **NOTE:** Local SQL Server instance is detected automatically, and input fields are pre-populated with its settings.

Complete the following fields:

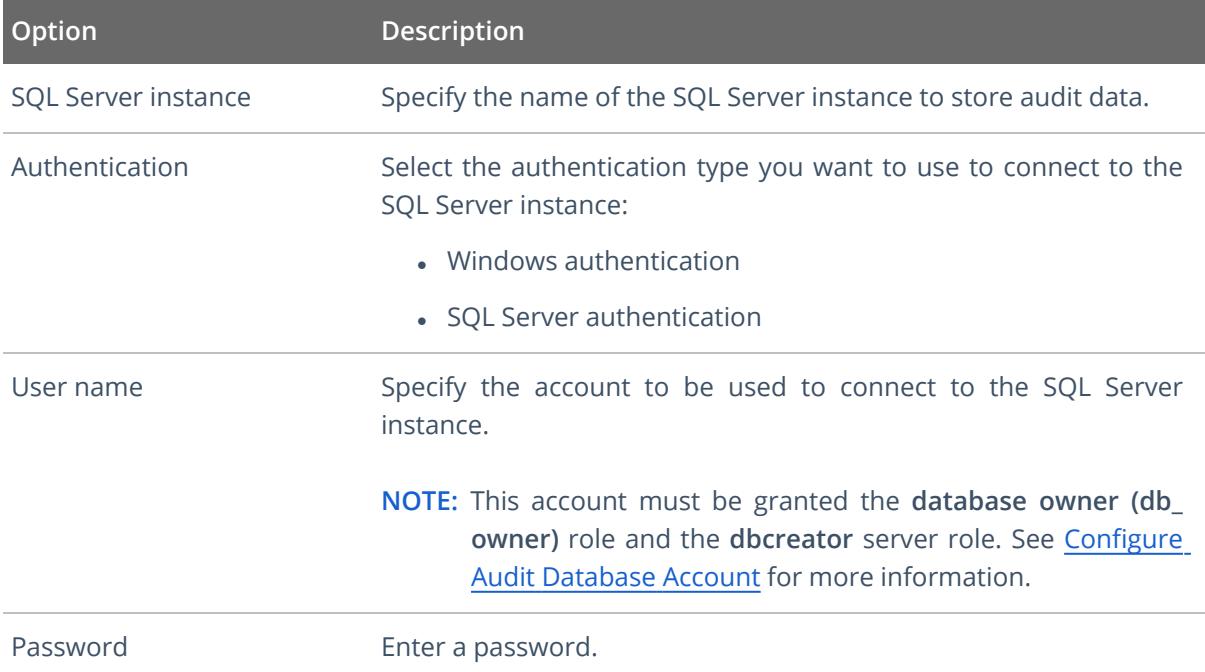

<span id="page-17-0"></span>**IMPORTANT!** If you want to use Group Managed Service Account (gMSA) to access the SQL Server instance hosting the database, consider that in this case Netwrix Auditor will not be able to generate SSRS-based reports (due to Microsoft [limitations](https://docs.microsoft.com/en-us/sql/reporting-services/install-windows/configure-the-unattended-execution-account-ssrs-configuration-manager?view=sql-server-ver15)).

### **5.2.3. Database Settings**

At this step, you need to specify a database where Netwrix Auditor will store data collected from the data sources included in this monitoring plan.

**NOTE:** It is strongly recommended to target each monitoring plan at a separate database.

Make sure the **Disable security intelligence and make data available only in activity summaries** checkbox is cleared and **Use default SQL Server settings** is checked.

5. Monitoring Plans

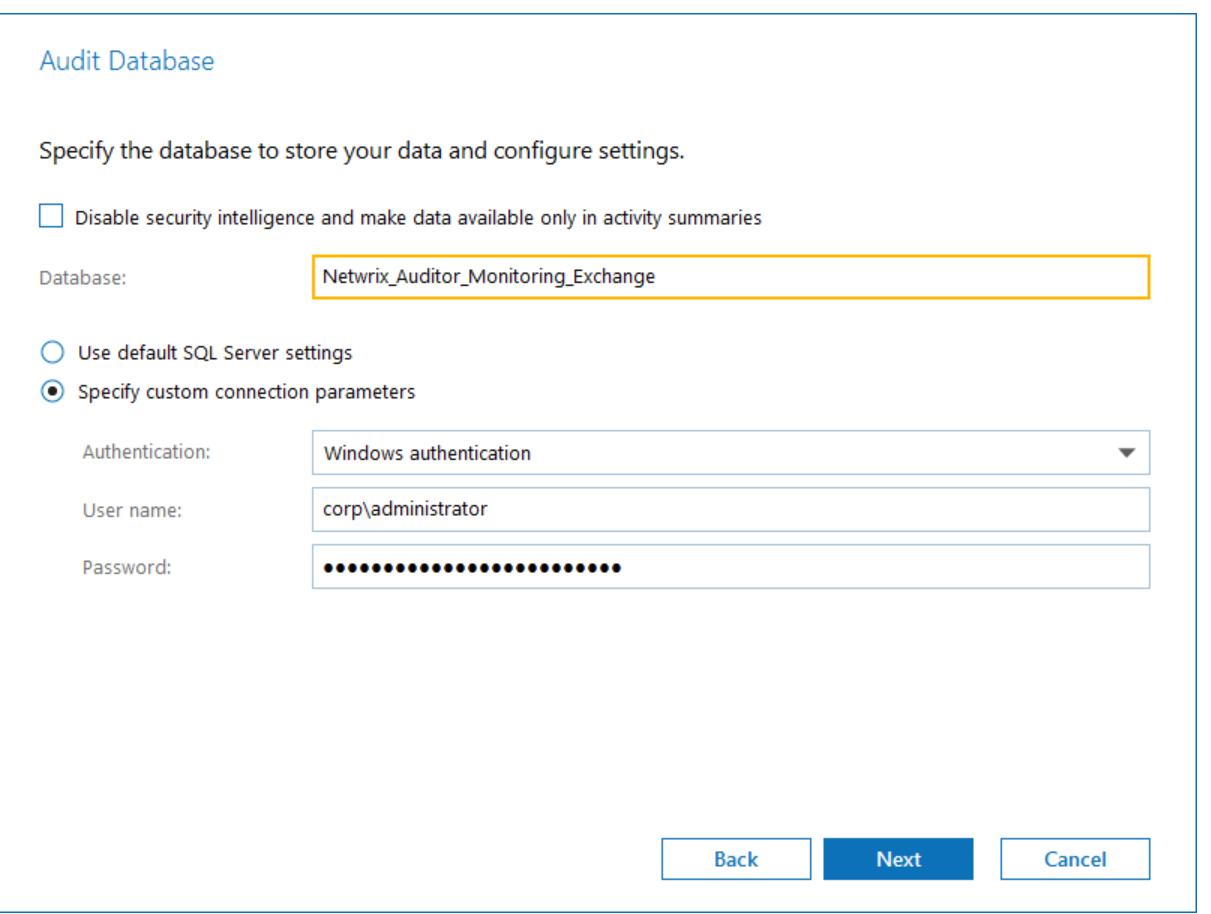

Configure the following:

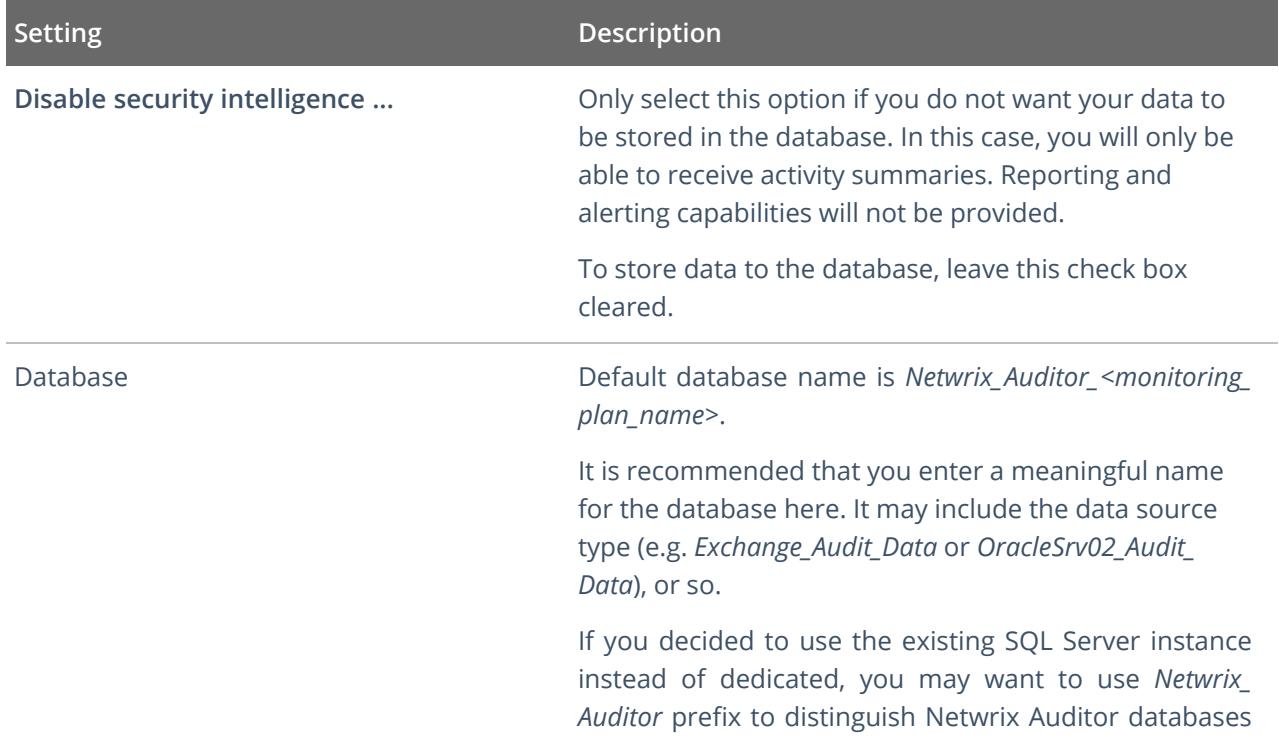

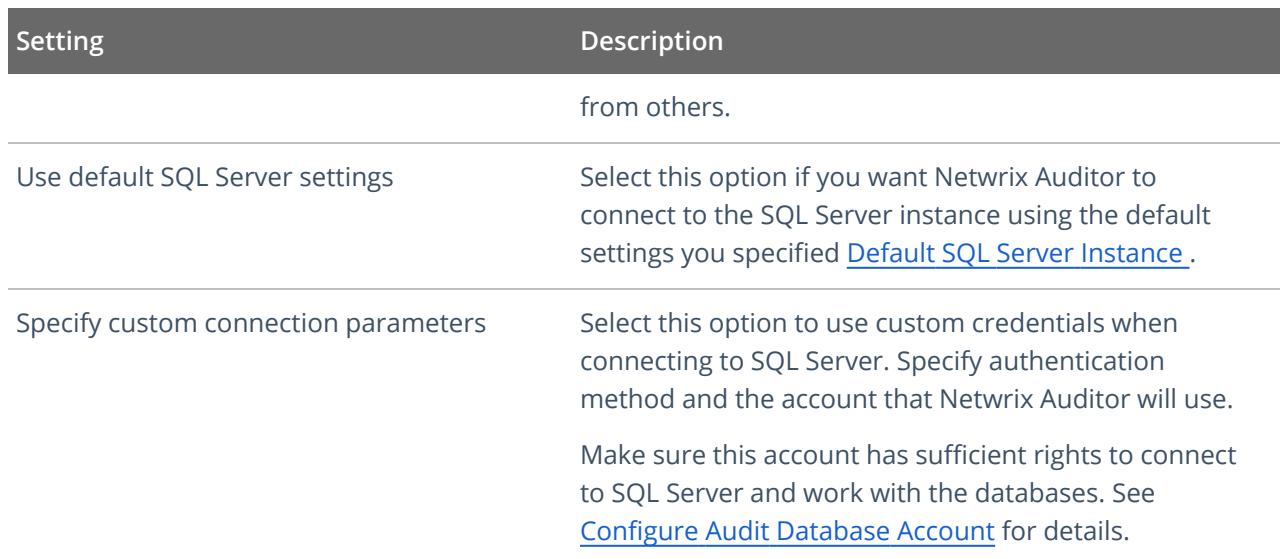

Netwrix Auditor will connect to the default SQL Server instance and create a database with the specified name on it.

**NOTE:** Global settings that apply to all databases with audit data (including retention period and SSRS server used for reporting) are available on the **Audit Database** page of Netwrix Auditor settings. See Audit [Database](https://helpcenter.netwrix.com/Settings/Audit_Database_settings/Default_Audit_Database_Settings.html) for details.

### <span id="page-19-0"></span>**5.2.4. SMTP Server Settings**

When you create the first monitoring plan, you are prompted to specify the email settings that will be used for activity and health summaries, reports and alerts delivery. For the monitoring plans that follow, Netwrix Auditor will automatically detect SMTP settings; however, for your first plan you should provide them manually. See this [section](https://helpcenter.netwrix.com/Settings/Email_Settings.html) for details.

## <span id="page-19-1"></span>**5.2.5. Email Notification Recipients**

Specify who will receive daily emails: Activity [Summary](https://helpcenter.netwrix.com/Data_Collection/Activity_Summary/Activity_Summary.html) Email on changes in the monitored infrastructure, and Health [Summary](https://helpcenter.netwrix.com/NA_System_Health/NA_Health_Summary_Email.html) Email on Netwrix Auditor operations and health.

Click **Add Recipient** and enter your email.

<span id="page-19-2"></span>**NOTE:** It is recommended to click **Send Test Email**. The system will send a test message to the specified email address and inform you if any problems are detected.

### **5.2.6. Monitoring Plan Summary**

At this step of the wizard, to provide a meaningful name and optional description for your monitoring plan.

To start collecting data, you should specify the objects (items) that belong to the target data source and should be processed according to the settings of this monitoring plan. For example, for Exchange data source the item will be your Exchange server, for Windows Server data source - computer, IP range or AD container, and so on. To add items right after finishing the monitoring plan wizard, select the **Add item now** checkbox. See Add Items for [Monitoring](#page-20-0) for details.

## <span id="page-20-0"></span>**5.3. Add Items for Monitoring**

Once you completed monitoring plan wizard and specified data sources, add items for monitoring.

<span id="page-20-1"></span>Each data source has a dedicated item type. Netwrix Auditor automatically suggests item types associated with your data source.

### **5.3.1. Office 365 Tenant**

Types of data that can be collected by Netwrix Auditor from the Office 365 organization depend on the authentication option you choose, as explained in the table below.

**IMPORTANT!** This item-level option may influence data collection. In particular, if you decide to switch from basic to modern authentication, consider that state-in-time data for Exchange Online will be no longer collected— even if the related global setting **Collect data for state-in-time reports** is still enabled for the monitoring plan.

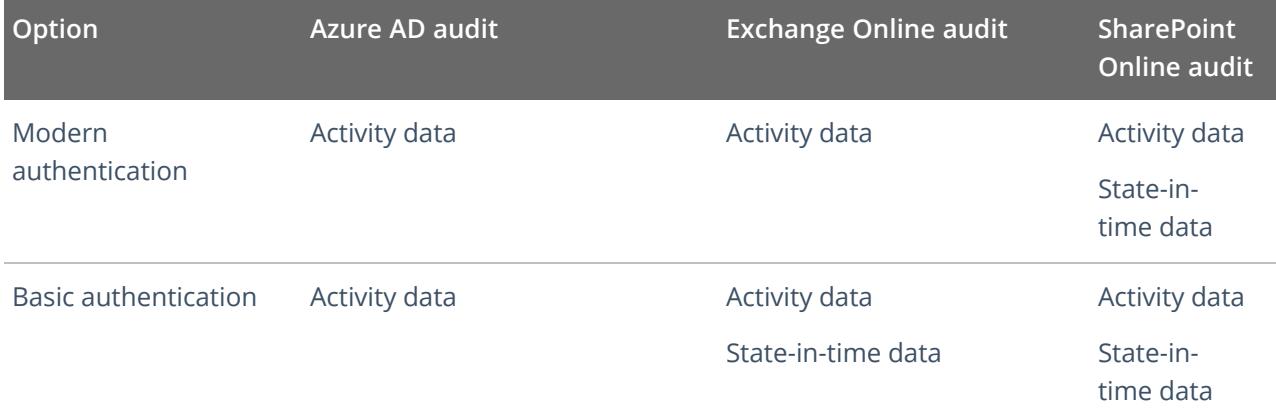

#### **To configure Office 365 tenant as <sup>a</sup> monitored item:**

1. On the **General** page of the item properties, specify **Tenant name**:

- <sup>l</sup> If you are going to use **Basic authentication**, you can proceed to the next step **Tenant name** will be filled in automatically after it.
- <sup>l</sup> If you are going to use **Modern authentication**, paste the name you obtained at Step 4: [Obtain](../../../../../../Content/Configure_IT_Infrastructure/Accounts/DCA_Azure_AD_App.htm#Step4) [Tenant](../../../../../../Content/Configure_IT_Infrastructure/Accounts/DCA_Azure_AD_App.htm#Step4) name when preparing your Azure AD app.
- 2. Select authentication method that will be used when accessing Office 365 services:
- <sup>l</sup> With **Basic authentication** selected, Office 365 organization will be accessed on behalf of the user you specify.
	- a. Enter **User name** and **password**; use any of the following formats: *user@domain.com* or *user@domain.onmicrosoft.com*.
	- b. The **Tenant name** field then will be filled in automatically.
	- **NOTE:** Make sure this user account has sufficient access rights. See [Accessing](../../../../../../Content/Configure_IT_Infrastructure/Accounts/DCA_for_AzureAD_basic.htm) Azure AD using basic [authentication](../../../../../../Content/Configure_IT_Infrastructure/Accounts/DCA_for_AzureAD_basic.htm)
- <sup>l</sup> With **Modern authentication** selected, Office 365 organization will be accessed using the Azure AD app you prepared (see [Configuring](../../../../../../Content/Configure_IT_Infrastructure/Accounts/DCA_Azure_AD_App.htm) Azure AD app). Enter:
	- o **Application ID** you prepared at Step 1. Create and [register](../../../../../../Content/Configure_IT_Infrastructure/Accounts/DCA_Azure_AD_App.htm#Step1) a new app in Azure AD
	- o **Application secret** you prepared at Step 3: [Configure](../../../../../../Content/Configure_IT_Infrastructure/Accounts/DCA_Azure_AD_App.htm#Step3) client secret
- 3. Click the **Add** button.

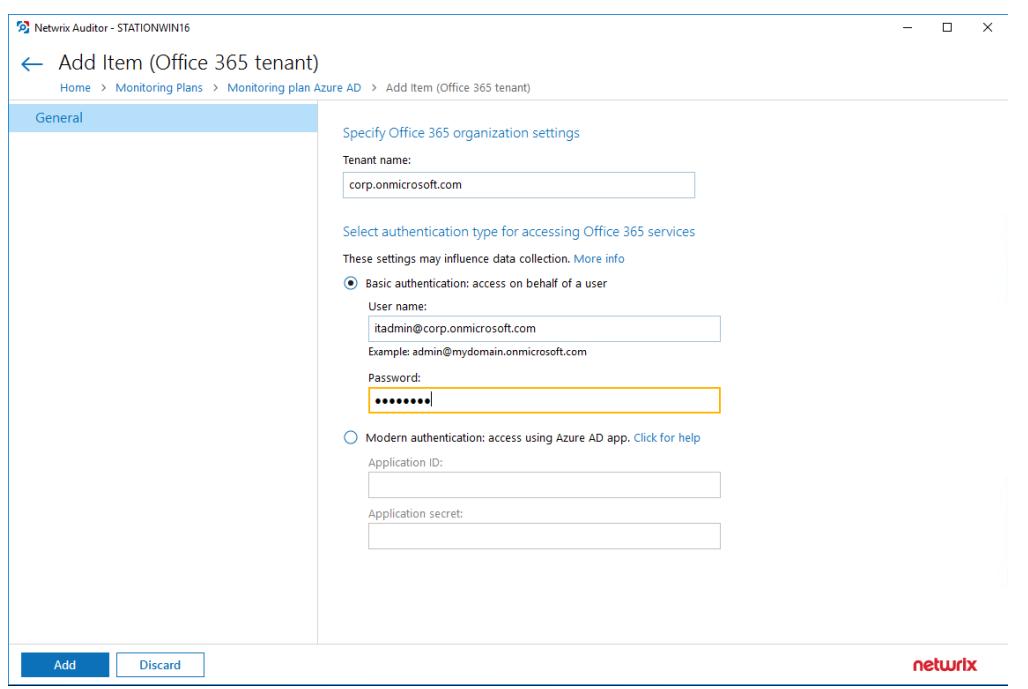

- **TIP:** You can use a single account to collect audit data for different Office 365 services (Azure AD, Exchange Online, SharePoint Online); however, Netwrix recommends that you specify individual credentials for each of them.
- **NOTE:** If you plan to collect and report on the audit data for Exchange Online non-owner mailbox access, consider that the value shown in the "*Who*" field in reports and search results will be displayed in UPN format (unlike the earlier Netwrix Auditor versions). This refers to the following scenarios:
	- a. All new installations
	- b. Upgrade from the previous versions if:

• Modern authentication is selected in the item settings after the upgrade

-OR-

• Modern authentication has ever been selected in the item settings and reverted back to Basic later

Now your Office 365 monitoring plan is almost ready. You only need to add the **SharePoint Online** data source with the same Office 365 tenant item. Do the following:

- 1. On your **Office 365 monitoring plan** page, navigate to **Data source** → **Add data source** in the right pane and select the **SharePoint Online** tile.
- 2. For evaluation purposes, leave the data source settings unchanged. Click **Add** to add the data source.
- 3. Now you are again on the main page of your monitoring plan. Click **Add item** under **SharePoint Online**.
- <span id="page-22-0"></span>4. You will be prompted to select the **Office 365 tenant** item. Specify the same Microsoft account credentials as you provided for Exchange Online.

## **5.4. Launch Data Collection Manually and Update Status**

If you do not want to wait until a scheduled data collection, you can launch it manually.

**NOTE:** Not applicable to Netwrix Auditor for User Activity. For this data source, the product sends realtime data about sessions and activity.

Along with data collection, the following actions will be performed:

- An Activity Summary email will be generated and sent to the specified recipients. It will list all changes that occurred since the last scheduled or on-demand Activity Summary delivery.
- Changes that occurred between data collections will be written to the Long-Term Archive and the Audit Database, and become available in the Netwrix Auditor client.
- A state-in-time data will be updated.

#### **To launch data collection manually**

- 1. Navigate to **All monitoring plans** → your monitoring plan, select **Edit**.
- 2. In the right pane, click **Update**.
- **NOTE:** Depending on the size of the monitored environment and the number of changes, data collection may take a while.

## <span id="page-23-0"></span>**6. Make Test Changes**

Now that the product has collected a snapshot of the data source's current configuration state, you can make test changes to see how they will be reported by Netwrix Auditor.

**NOTE:** Before making any test changes to your environment, ensure that you have the sufficient rights, and that the changes conform to your security policy.

For example, make the following test changes:

- <sup>l</sup> Create a new user using **Azure AD**
- Assign the Azure Active Directory Premium license plan to this user account

## <span id="page-24-0"></span>**7. See How Netwrix Auditor Enables Complete Visibility**

After you have made test changes to your environment, you can see how Netwrix Auditor brings security intelligence into your IT infrastructure and enables complete visibility. Take a closer look at the **Intelligence** section. It contains everything you need to enable complete visibility in your environment.

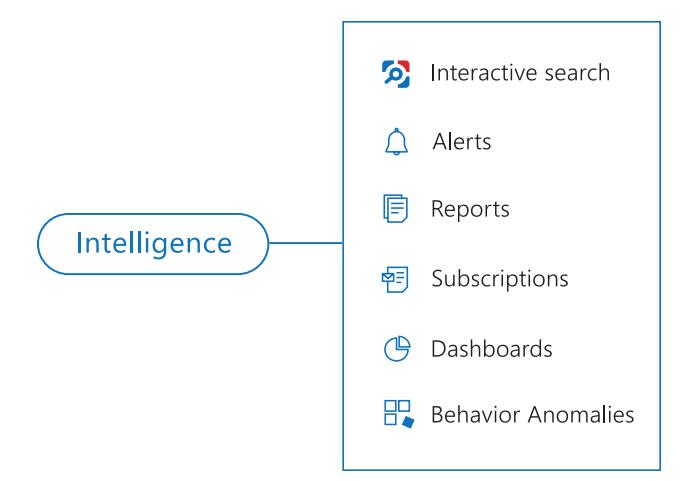

This chapter explains how to review your test changes with some of the Intelligence options and Activity Summary. Review the following for additional information:

- Review an Activity [Summary](#page-25-0)
- Review Overview [Dashboard](#page-26-0)
- Review the All [Changes](#page-27-0) Report
- Browse Data with [Intelligence](#page-28-0) Search

In order not to wait for a scheduled Activity Summary generation, force data collection and email delivery.

#### **To launch data collection manually**

- 1. Navigate to **Monitoring Plans** and select your plan in the list.
- 2. Click **Edit**.
- 3. In the your monitoring plan settings, click **Update** in the right pane.
- 4. Check your mailbox for an email notification and make sure that the data collection has completed successfully.

## <span id="page-25-0"></span>**7.1. Review an Activity Summary**

Activity Summary email is generated automatically by Netwrix Auditor and lists all changes that occurred since the last Activity Summary delivery. By default, an Activity Summary is generated daily at 3:00 AM and delivered to the specified recipients. You can also launch data collection and Activity Summary generation manually.

After the data collection has completed, check your mailbox for an Activity Summary and see how your test changes are reported:

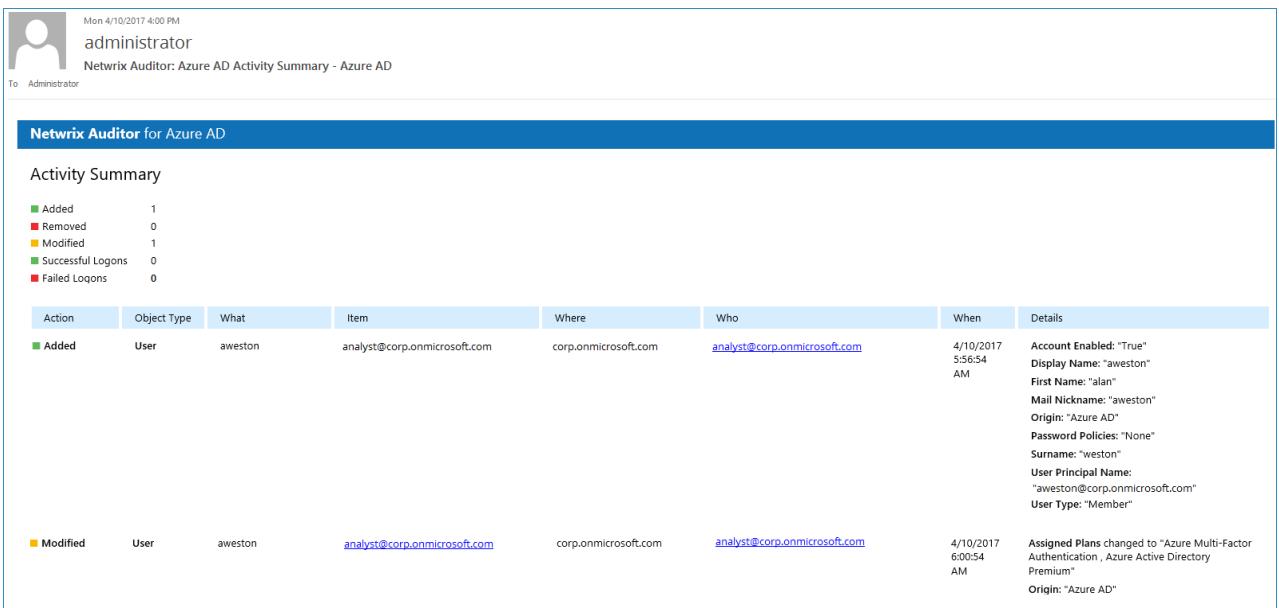

The example Activity Summary provides the following information:

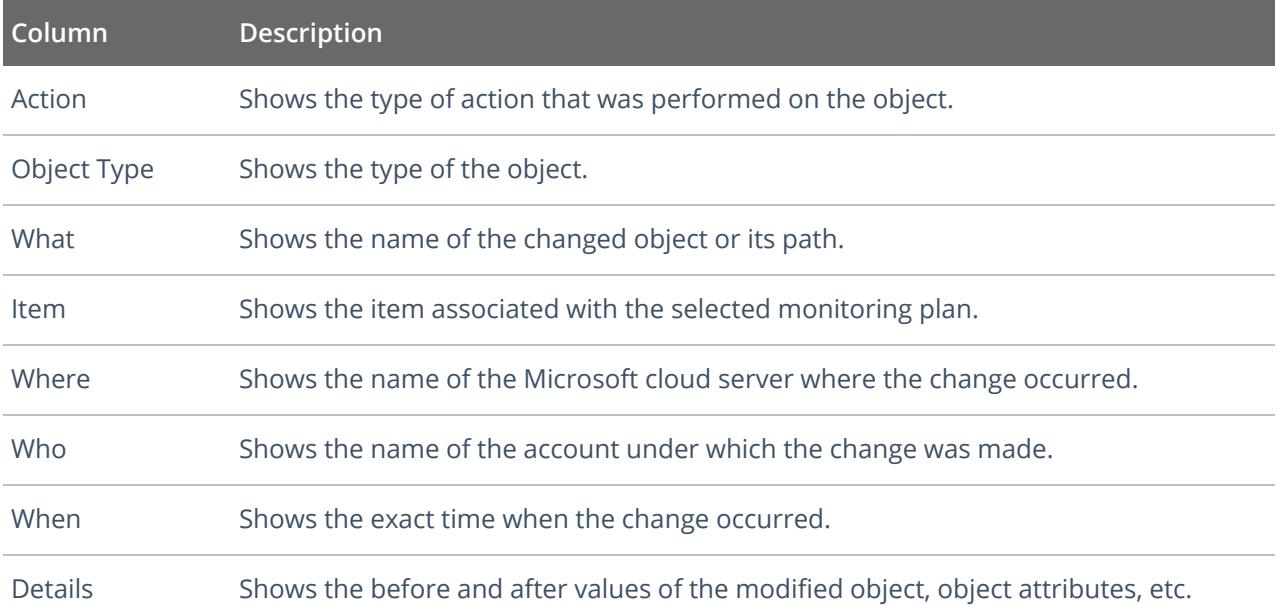

## <span id="page-26-0"></span>**7.2. Review Overview Dashboard**

**Overview** diagram provides a high-level overview of activity trends by date, user, server, object type or data source in your IT infrastructure. The **Overview** diagram aggregates data on all monitoring plans and all data sources, while system-specific diagrams provide quick access to important statistics within one data source.

After collecting initial data, making test changes to your environment and running data collection again, you can get at-a-glance statistics for changes with the **Azure AD Overview**.

#### **To see how your changes are reported with Azure AD Overview**

- 1. On the main Netwrix Auditor page, navigate to the **Intelligence** section and click the **Reports** tile.
- 2. Expand the **Predefined** → **Azure AD** reports.
- 3. Select the **Azure AD Overview** report and click **View**.
- 4. Review your changes.
- 5. Click on any chart to jump to a table report with the corresponding grouping and filtering of data.

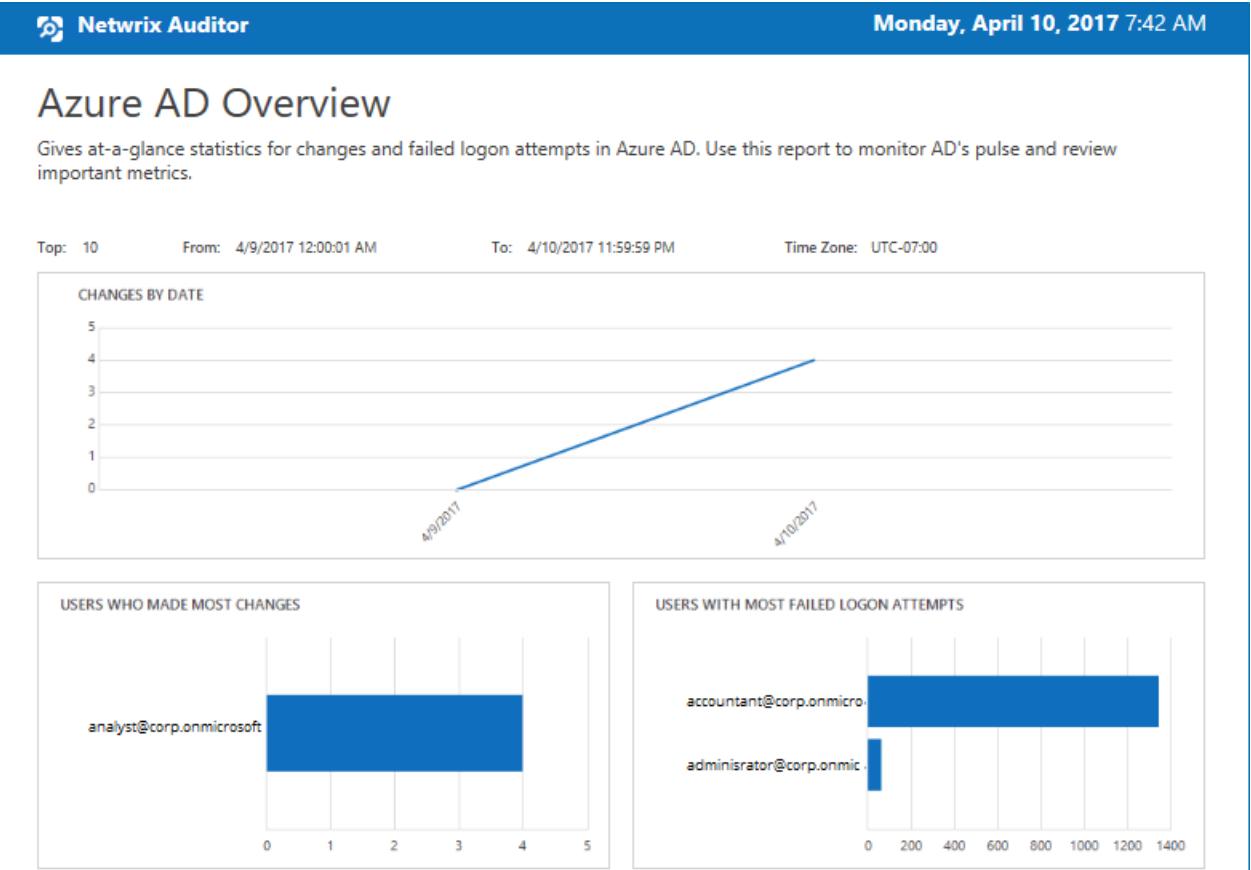

## <span id="page-27-0"></span>**7.3. Review the All Changes Report**

The Netwrix Auditor client provides a variety of predefined reports that aggregate data from the entire audited IT infrastructure or individual data sources.

Change and activity reports can be found under the **Reports** → **Predefined** → **your data source type** and provide a narrower insight into what is going on in the audited infrastructure and help you stay compliant with various standards and regulations (FISMA, HIPAA, PCI, SOX, etc.).

After collecting initial data, making test changes to your environment and running data collection again, you can take advantage of the reports functionality.

#### **To see how your changes are listed in the report**

- 1. On the main Netwrix Auditor page, navigate to **Reports** → **Predefined** → **your data source**.
- 2. Select the **All Azure AD Activity by User** report.
- 3. Click **View** to open the report.

7. See How Netwrix Auditor Enables Complete Visibility

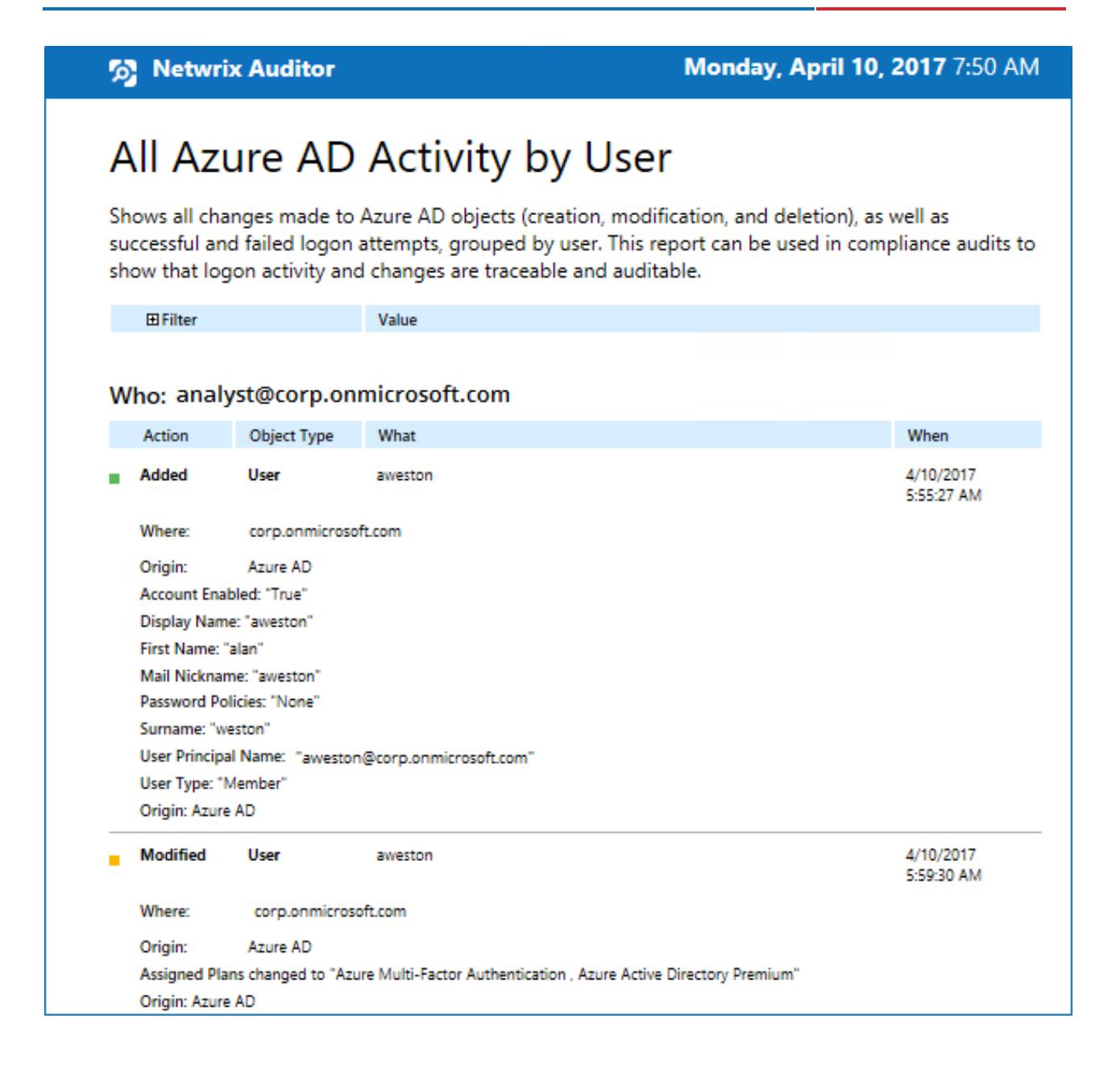

## <span id="page-28-0"></span>**7.4. Browse Data with Intelligence Search**

Netwrix Auditor delivers complete visibility into your IT infrastructure. Its convenient interactive search interface enables you to investigate incidents and browse data collected across the entire IT infrastructure. When running a search, you are not limited to a certain data source, change type, or object name. You can create flexible searches that provide you with precise results on *who* changed *what*, and *when* and *where* each change was made.

After collecting initial data, making test changes to your environment and running data collection again, you can review changes in details with Intelligence search.

#### **To browse your audit data and see you test changes**

- 1. On the main Netwrix Auditor page, navigate to **Intelligence** → **Search**.
- 2. Add search filters to your search by clicking on a corresponding icon and providing a value. By default, all entries that contain this filter value are shown. For an exact match, use quotation marks.

Filters are used to narrow your search results. To create a unique set of filters, you can:

- Add different filters to your search. Search results will be sorted by all selected filters since they work as a logical conjunction (e.g., **Who***: Administrator* AND **Action***: Added*).
- <sup>l</sup> Specify several values in the same filter to search for any of them (e.g., **Action***: Modified* OR **Action** *: Removed*). To do this, select a filter again and specify a new value.

**NOTE:** Refer to Netwrix Online [Helpcenter](https://helpcenter.netwrix.com/Intelligence/Search/Search.html) for detailed instructions on how to apply filters and change match types

- 3. Click **Search**.
- 4. Now, you can narrow your search and modify it right from the search results pane. Click any entry that contains excess data, select **Exclude from search** in the **Details** section and specify a filter, e.g., **Action**: *Modified* to leave information on newly created users only.

Your **Search** field will be updated, the **Action not equal to** filter will be added. Make sure to click **Search** again to update your search results.

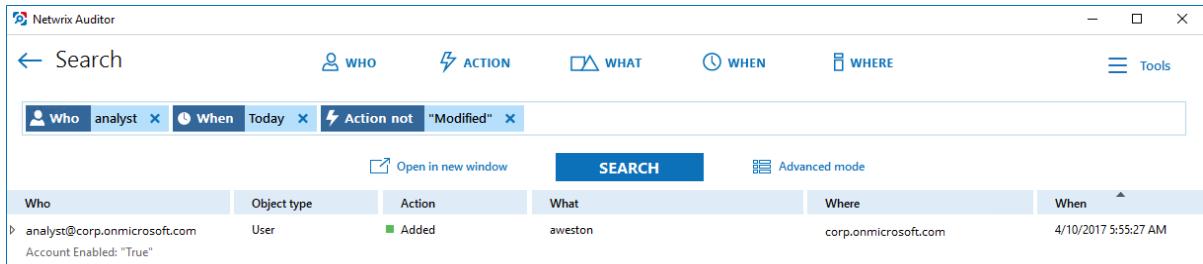

- 5. Having reviewed your search results, navigate to **Tools**.
	- <sup>l</sup> Click **Save as report** to save the selected set of filters. This search will be added to the **Custom** section inside **Reports**, so that you will be able to access it instantly. Refer to [Custom](https://helpcenter.netwrix.com/Intelligence/Search/Saved_Search.html) Search-Based [Reports](https://helpcenter.netwrix.com/Intelligence/Search/Saved_Search.html) for detailed instructions on how to create saved searches.
	- <sup>l</sup> Click **Create alert** to get instant email or SMS notifications on suspicious activity that matches your current search criteria. You only need to specify a name for a new alert, add recipient and assign a risk score. The selected set of search criteria will be associated with the new alert automatically. Refer to [Alerts](https://helpcenter.netwrix.com/Alerts/Alerts_Intro.html) for detailed instructions on how to create and configure alerts.

Try making more similar test changes to provoke an alert. For example:

7. See How Netwrix Auditor Enables Complete Visibility

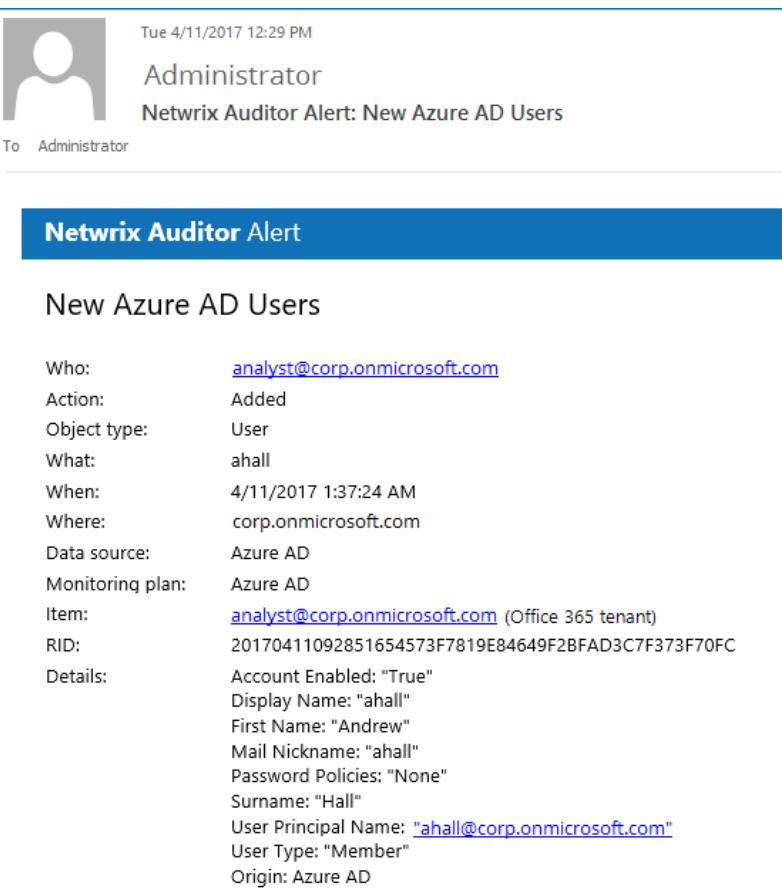

Once you have received the alert, click the **Behavior Anomalies** tile on the main Netwrix Auditor page to see how the product identifies potentially harmful users and displays their risk scores. Drill-down to user profile to review anomalies and mitigate risks. Refer to [Netwrix](https://helpcenter.netwrix.com/UBA/Behavior_Anomalies_Overview.html) Online [Helpcenter](https://helpcenter.netwrix.com/UBA/Behavior_Anomalies_Overview.html) for more information on behavior anomalies and risk scores.

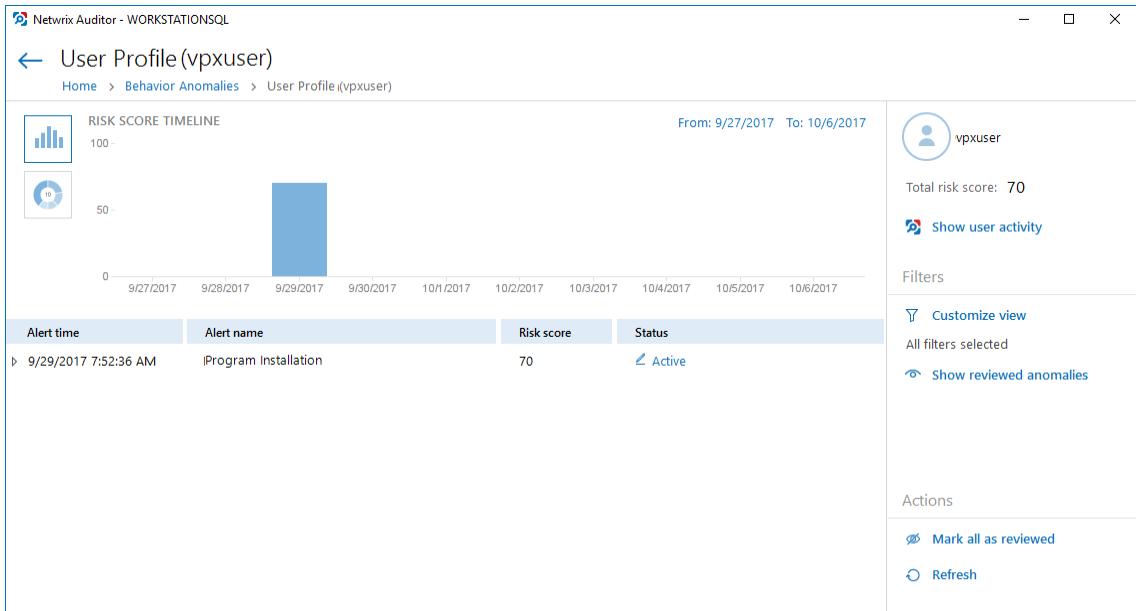

## <span id="page-31-0"></span>**8. Related Documentation**

The table below lists all documents available to support Netwrix Auditor for Azure AD:

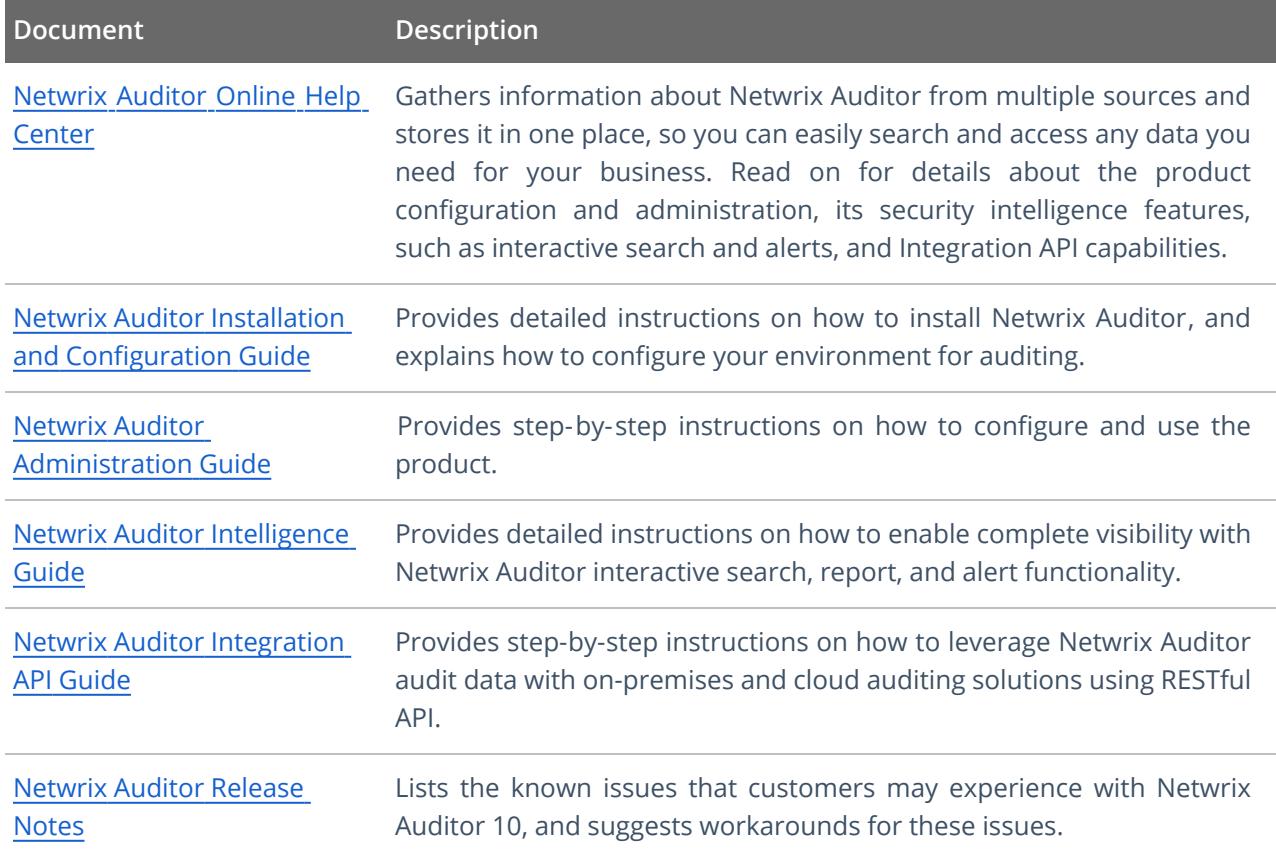